# **Gym Assistant Barcode Reader Troubleshooting**

April 2006

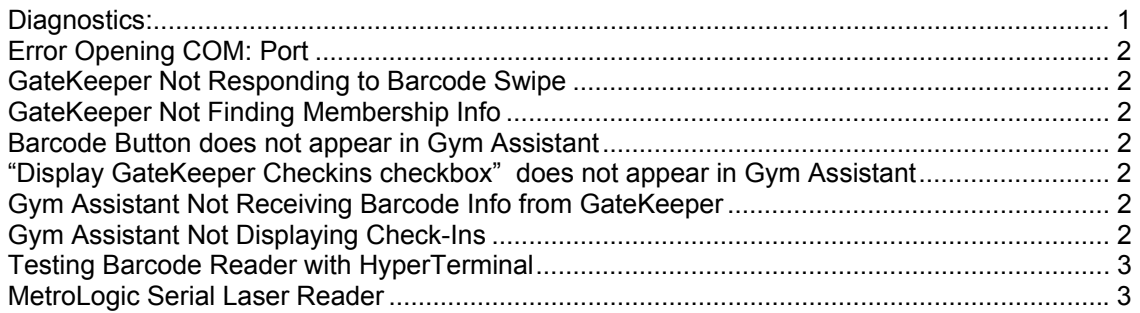

# *Diagnostics:*

- **1. Confirm that scanner is reading barcodes** 
	- a. Swipe a barcode through the reader.
	- b. Does the reader emit a high-pitched beep?
		- i. YES Reader is scanning the barcode correctly.
		- ii. NO Try swiping with the barcode facing in the other direction.

#### **2. Confirm that GateKeeper is receiving info from scanner**

- a. If GateKeeper is not displaying message "Swipe Card to check-in member", then have user type "0" (zero) into the Member# field and then click Check-In.
- b. Swipe a barcode through the reader. Did the message "Invalid Code" and barcode number appear?
	- i. YES GateKeeper is receiving info from the scanner.
	- ii. NO GateKeeper is not connected to the scanner. See **"GateKeeper Not Responding to Barcode Swipe"** below.

#### **3. Confirm that Gym Assistant is receiving barcode info from GateKeeper**

- a. Leave GateKeeper running and switch to Gym Assistant.
- b. Bring up a member record in Gym Assistant.
- c. Uncheck the "Auto Check-In" box (lower-left).
- d. Click the Barcode button on the right.

#### i. If there is no Barcode button, then see **"No Barcode Button in Gym Assistant"** below.

- e. A window appears asking user to "Enter barcode number for MemberName or swipe card."
- f. Swipe an unassigned barcode. Does the barcode number appear in the window?
	- i. YES Gym Assistant is receiving barcode information from GateKeeper.
	- ii. NO See **"Gym Assistant Not Receiving Barcode Info from GateKeeper"** below.
- g. Click the OK button to save the member's barcode number.

#### **4. Confirm that Gym Assistant is displaying check-ins**

- a. Clear the member display by either:
	- i. entering "0" and clicking View button, or
	- ii. clicking the X in upper-right corner of Browse window.
- b. Swipe the newly assigned barcode. Does the member's info appear in Gym Assistant?
	- i. YES Gym Assistant and GateKeeper are operating normally.
	- ii. NO see **"Gym Assistant Not Displaying Check-Ins"** below

# *Error Message "Error Opening COM: Port"*

This error may be caused by a number of factors.

- A port previously chosen may no longer exist for example, a USB/Serial adapter previously used may be unplugged. Choose Ports from the Settings menu and choose an available port.
- A port that exists may be in use by another application.
	- $\circ$  If you have a Palm Pilot or other device that connects through the serial port, then the device may have software that occupies a serial port. Look for software called HotSync (for Palm Pilot) and turn off the Always Stay Connected setting.
	- $\circ$  Try restarting your computer. Look in the icon tray at the lower-right corner of your screen for a program that may be trying to connect to a serial port.

# *GateKeeper Not Responding to Barcode Swipe*

When you swipe a barcode, the reader should emit a high-pitched beep. GateKeeper should display either a member's information or "<<< Invalid Scan Code >>>" and the barcode number. If the barcode number does not appear, then GateKeeper is not receiving input from the scanner.

- Select **Ports** from the **Settings** menu.
- Confirm that **Barcode Reader Enabled** is checked.
- Confirm that the **Baud Rate** is set to **9600**.
- Confirm the **Serial Port** selection and click OK.
- If the barcode number still does not appear, try setting the Serial Port to each of the available settings.
- If you are still having problems, see **Testing Barcode Reader with HyperTerminal** below.

## *GateKeeper does not find Member Info*

If GateKeeper is receiving input from the Barcode Reader, but does not find a member's information, then GateKeeper may be looking in the wrong place for the member information.

- In GateKeeper, select Preferences from the Settings menu.
- Data Path should be empty.

#### *Barcode Button does not appear in Gym Assistant*

- In Gym Assistant, select **Barcodes** from the **Settings** menu.
- Confirm that **Enable Barcode Features** is checked.
- Confirm that **Enable GateKeeper Features** is checked.

#### *"Display GateKeeper Checkins checkbox" does not appear in Gym Assistant*

- In Gym Assistant, select **Barcodes** from the **Settings** menu.
- Confirm that **Enable Barcode Features** is checked.
- Confirm that **Enable GateKeeper Features** is checked.

# *Gym Assistant Not Receiving Barcode Info from GateKeeper*

#### *Gym Assistant Not Displaying Check-Ins*

• In the **Member Browse** screen, confirm that the **Display GateKeeper Checkins** box is checked. The **Show Alerts** box should be unchecked.

# *Testing Barcode Reader with HyperTerminal*

HyperTerminal is an application that ships with all Windows computer. HyperTerminal can be used to test whether the barcode reader is functioning correctly.

- Open **HyperTerminal** from the Start/Programs/Accessories/Communications menu
- In the **Connection Description** window that appears, enter the name "test" and click OK.
- In the **Connect To** window that appears, set the **Connect Using** selection to **COM1** (or another COM port that you will be using) and click OK.
- In the **COM1 Properties** window that appears, set the **Bits Per Second** value to **9600** and click OK. (Leave all other values at their defaults.)
- An empty "test HyperTerminal" window should appear with the word "Connected" in the lower-left corner.
- Swipe a barcode through the reader. The barcode reader should emit a high-pitched beep, and the barcode number should appear in the window. Each additional swipe should put the barcode number on a new line in the window.
- If the reader does not beep with each barcode swipe, then contact Bio-Logic.
- If the reader beeps but no number appears in the HyperTerminal window, then you should test using another serial port.
	- o Select Disconnect from the Call menu.
	- o Select Properties from the File menu.
	- o In the **Connect To** window that appears, set the **Connect Using** selection to a different COM port and click OK.
	- $\circ$  Select Call from the Call menu. Confirm that the word "Connected" appears in the lower-left corner.
	- o Swipe another barcode to test.

## *MetroLogic Serial Laser Barcode Reader*

In some cases, the MetroLogic serial scanner may need to be reconfigured to work properly with GateKeeper or Pro-Shop. The scanner configuration can be changed by scanning special codes found in the MetroLogic **Single-Line Configuration Guide**.

- In the **Single-Line Configuration Guide** locate the section titled **RS-232**.
- Set the following values by scanning the code corresponding to each setting:
	- o **Parity**: No Parity o **Baud Rate**: 9600 o **Data/Stop Bits**: 8 Data Bits, 1 Stop Bit o **Hardware Handshaking**: Disable RTS/CTS<br> **bisable XON/XOF** Disable XON/XOFF Handshaking

If you are using the MetroLogic serial scanner with Pro-Shop, then you may need to configure the scanner to properly format shortened UPC codes (found on some items like soda cans).

- In the **Single-Line Configuration Guide** locate the section titled **Code Formatting: UPC/EAN Formatting**.
- Scan the code corresponding to the **Expand UPC-E to 12 Digits** setting.